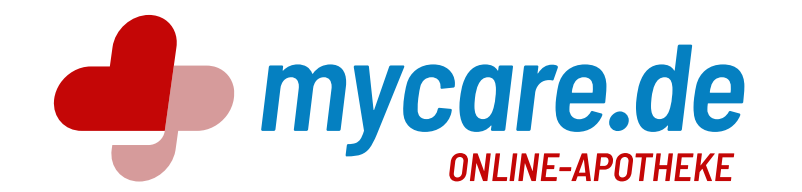

Beipackzettel online - ein Service Ihrer Versandapotheke mycare. [Pharmazeutische Fachkräfte unserer Apotheke beraten Sie gern zu Fragen](https://www.mycare.de/online-kaufen/18883431)  rund um das Produkt - per E-Mail: service@mycare.de oder per Telefon: 0800-8770120 gebührenfrei. Alle Informationen: www.mycare.de

**Zum Produkt »**

Für Unterstützung und Informationen registrieren Sie bitte Ihr Messsystem: https://www.onetouch.de/ registrieren-sie-ihr-messgeraet

## der drücken und gedrückt halten, Kurzanleitung bis der Start-Bildschirm erscheint. OneTouch Select Plus Flex® Blutzuckermesssystem

Verwenden Sie diese Anleitung, um sich mit Ihrem Messgerät vertraut zu machen, und folgen Sie den hierin beschriebenen Schritten, um das Gerät zu starten.

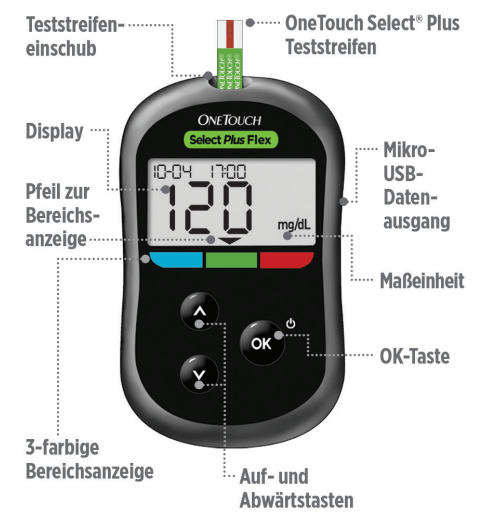

 $\triangle$  WICHTIG: Siehe mitgelieferte Gebrauchsanweisung.

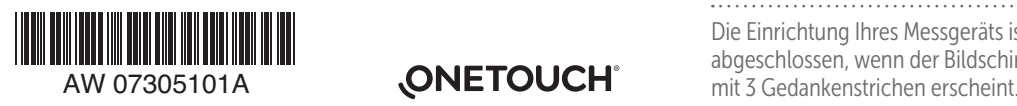

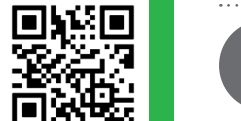

### Einstellen von Uhrzeit und Datum auf Ihrem Messsystem

#### Einschalten (b)

Verwenden Sie die Tasten , um jede Einstellung zu bearbeiten, und drücken Sie zur Bestätigung auf or

#### Die Uhrzeit einstellen im ersten

#### SET-Menü

> Die Stunde blinkt. Drücken Sie auf , wenn die Angabe korrekt ist, oder bearbeiten und bestätigen Sie. > Die Minuten blinken. Drücken Sie auf **ok**, wenn die Angabe korrekt ist, oder bearbeiten und bestätigen Sie. Das Datum einstellen im nächsten SET-Menü > Das Jahr blinkt. Drücken Sie auf , wenn die Angabe korrekt ist, oder bearbeiten und bestätigen Sie. > Der Monat blinkt. Drücken Sie auf , wenn die Angabe korrekt ist, oder bearbeiten und bestätigen Sie. > Der Tag blinkt. Drücken Sie auf , wenn die Angabe korrekt ist, oder bearbeiten und bestätigen Sie. Bereit für einen Test Die Einrichtung Ihres Messgeräts ist abgeschlossen, wenn der Bildschirm

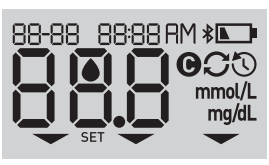

-0645

**SET** 

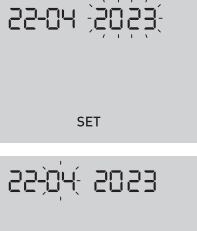

**SET** 

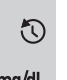

mg/dL

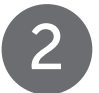

### 2 Einen Test durchführen

#### Kontaktstreifen

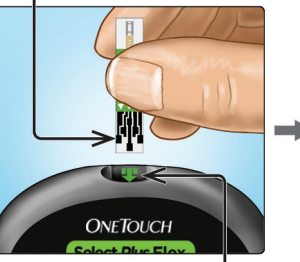

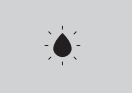

Das blinkende Blutstropfensymbol erscheint.

#### Führen Sie einen Teststreifen so in die Teststreifenöffnung ein, dass die Kontaktstreifen zu

Teststreifeneinschub

#### **Schmaler Kanal**

Ihnen zeigen.

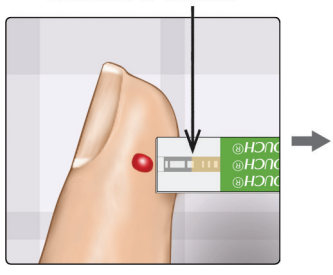

Richten Sie den Teststreifen und den Blutstropfen so aus, dass der schmale Kanal an der Kante des Teststreifens den Rand des Blutstropfens gerade berührt.

# Bestätigungsfenster aefüllt  $\overline{H}$ **NCH NCH**a

Der Blutstropfen wird in den schmalen Kanal eingesogen, das Bestätigungsfenster soll sich vollständig füllen.

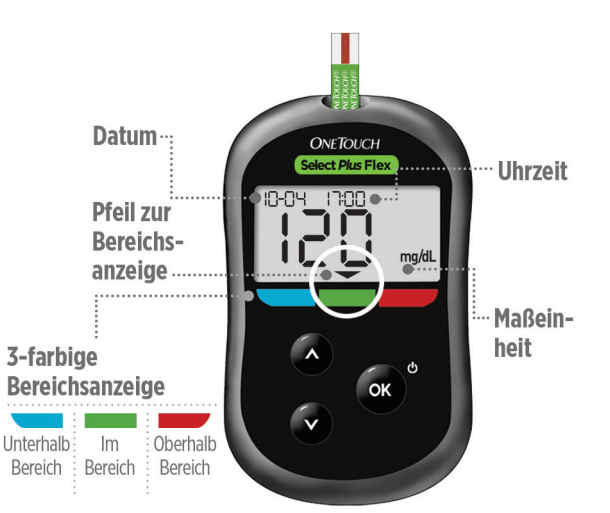

Beispiel für ein Messergebnis "Im Bereich"

Ihr Messergebnis wird im Display angezeigt. Der Pfeil der Bereichsanzeige weist auf den blauen, grünen oder roten Farbstreifen der Bereichsanzeige und zeigt Ihnen so, ob Ihr Messergebnis unterhalb, oberhalb oder innerhalb Ihrer Bereichsgrenzwerte liegt.

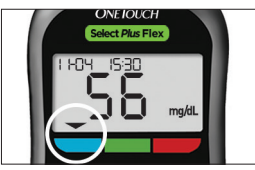

Beispiel für ein Messergebnis "Unterhalb Bereich"

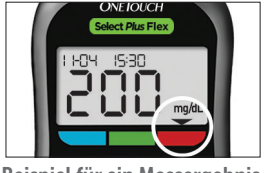

Beispiel für ein Messergebnis "Oberhalb Bereich"

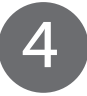

### 3 Anzeigen Ihres Messergebnisses 4 Optional: Anschließen an ein mobiles Gerät Die Bereichsanzeige

Ihr Messsystem weist die Bluetooth® Technologie auf. Damit können Sie Ihre Messergebnisse drahtlos auf ein mobiles Gerät, wie Handy oder Tablet-Computer, übertragen, auf dem Sie diese betrachten und grafisch darstellen können.

Um mehr über die Mobilfunktion Ihres Messgeräts zu erfahren und eine vollständige Liste der kompatiblen Geräte und Software-Anwendungen anzuzeigen, besuchen Sie uns auf www.OneTouch.de / www.OneTouch.be.

#### Anschließen Ihres Messgeräts

Drücken Sie gleichzeitig auf  $\alpha$  und  $\alpha$ , um die **Bluetooth**<sup>®</sup> Funktion ein- und auszuschalten. Auf Anforderung durch Ihr mobiles Gerät geben Sie die PIN, die auf Ihrem Messgerät angezeigt wird, in das Gerät ein.

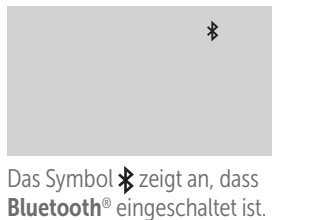

# Symbole auf dem Messgerät

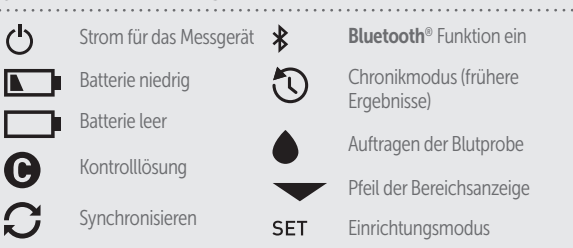

Beispiel einer PIN.

12 3456

Ihr Messsystem besitzt eine Bereichsanzeige, die Sie automatisch darüber informiert, wenn Ihr Messergebnis unterhalb, oberhalb oder innerhalb der Bereichsgrenzwerte liegt. Die oberen und unteren Bereichsgrenzwerte, die in der Bereichsanzeige verwendet werden, sind folgendermaßen voreingestellt:

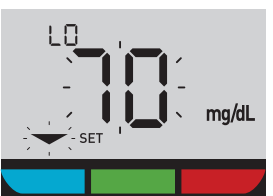

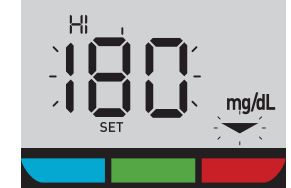

Voreingestellter unterer **Bereichsgrenzwert** 

Voreingestellter oberer **Bereichsgrenzwert** 

Für Einzelheiten über die Änderung der voreingestellten Bereichsgrenzwerte nach Ihren Bedürfnissen siehe die Gebrauchsanweisung.

Die Wortmarke und Logos Bluetooth® sind eingetragene Marken im Besitz der Bluetooth SIG, Inc. und jeder Gebrauch solcher Marken durch LifeScan Scotland Ltd. erfolgt unter Lizenz. Andere Marken und Handelsnamen sind Eigentum der jeweiligen Inhaber.

LifeScan Europe GmbH Dammstrasse 19 6300 Zug Switzerland Hergestellt von:

© 2018–2023 LifeScan IP Holdings, LLC AW 07305101A Rev.-Datum: 09/2023 OneTouch®<br> **EC REP** LifeScan Deutschland GmbH

Lifescan

OneTouch® Kundenservice Deutschland: 0800 70 77 007, www.OneTouch.de, oder kontakt@onetouch.de; Belgien: 0800-14660, www.OneTouch.be, oder contact@onetouch.be; Luxemburg: 800-25749, oder www.OneTouch.lu.

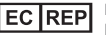

Niederkasseler Lohweg 18 40547 Duesseldorf, Germany